# **EPSON STYLUS SX610FW**

# **NOWOCZESNE, PRZYJAZNE DLA RODZINY URZĄDZENIE WIELOFUNKCYJNE 4-W-1 Z OBSŁUGĄ WI-FI, IDEALNE DO DRUKOWANIA, SKANOWANIA, KOPIOWANIA I FAKSOWANIA**

- Wydajne urządzenie wielofunkcyjne 4-w-1 z Wi-Fi i faksem
- Bezprzewodowe drukowanie, skanowanie i faksowanie<sup>\*3</sup>
- Bezpośredni druk zdjęć z kart pamięci lub napędu USB przy pomocy ekranu LCD o przekątnej 6,3 cm
- Skanowanie, faksowanie i kopiowanie wielu stron przy użyciu automatycznego podajnika dokumentów
- Automatyczne skanowanie dokumentów i zdjęć do formatu PDF, bądź do poczty
- Szybki druk z prędkością do 38 str./min
- Oszczędność dzięki oddzielnym wkładom z atramentem wymienia się tylko te, które są faktycznie zużyte
- Wydruk zdjęć bezpośrednio z aparatów zgodnych ze standardem PictBridge, bądź z kompatybilnych telefonów komórkowych\*<sup>4</sup>
- Narzędzie Epson Easy Photo Print do korekty zdjęć i usuwania efektu czerwonych oczu

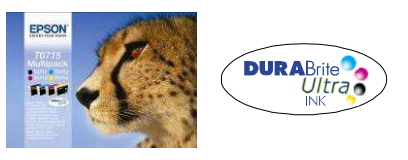

ZALECANE ATRAMENTY\*<sup>1</sup>

#### **Atrament Epson DURABrite Ultra**

Oszczędzaj pieniądze. Oddzielne wkłady z atramentami Epson DURABrite Ultra sprawiają, że wymieniać trzeba tylko faktycznie zużyte kolory.

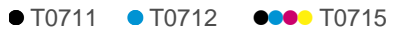

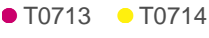

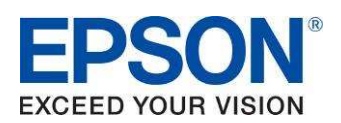

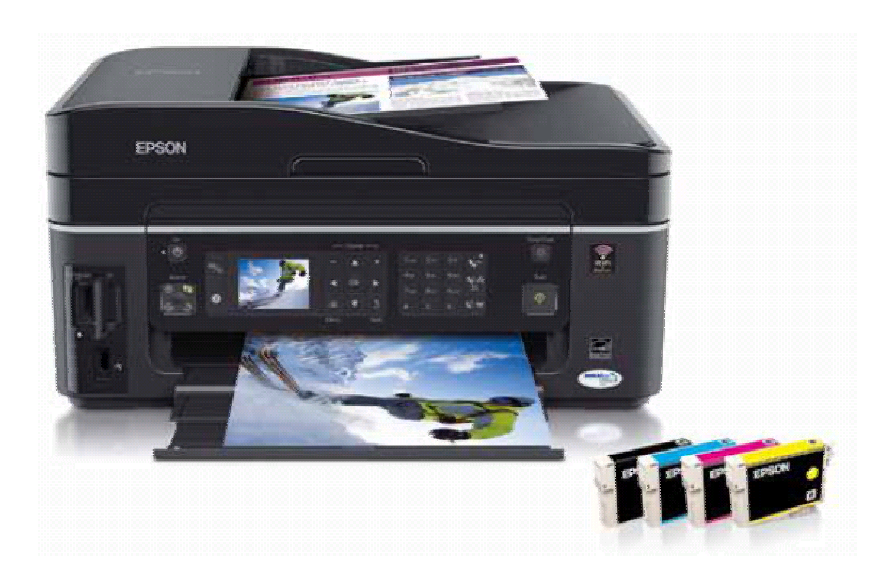

# **SPIS TREŚCI**

### **PRODUCT REVIEW KIT**

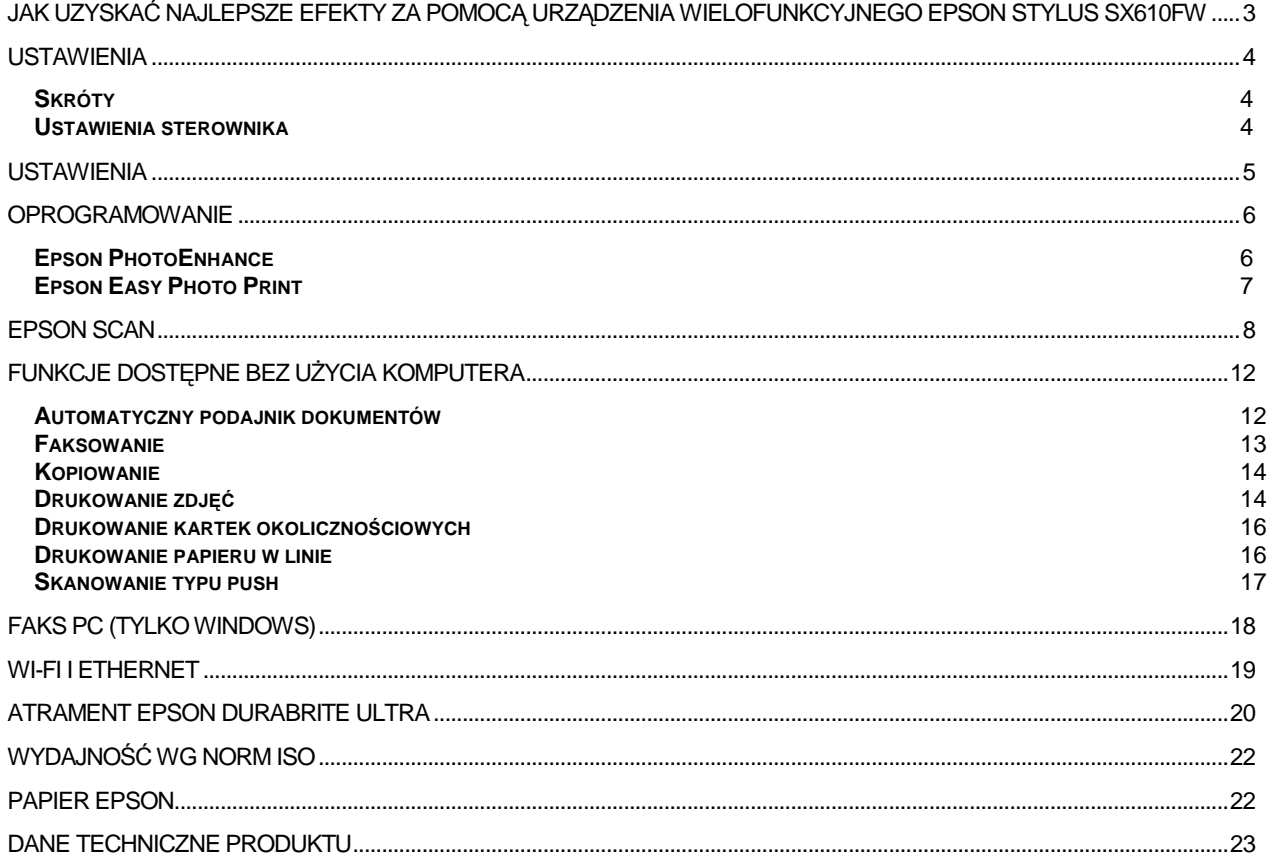

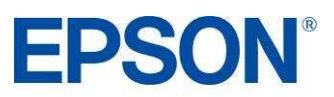

### **JAK UZYSKAĆ NAJLEPSZE EFEKTY ZA POMOCĄ URZĄDZENIA WIELOFUNKCYJNEGO EPSON STYLUS SX610FW**

- Wybierz właściwy sterownik i ustawienia nośnika.
- Wybierz tryb Text w celu wydrukowania dokumentów tekstowych, a Photo w celu wydrukowania zdjęć wysokiej jakości.
- Wybierz właściwy rodzaj papieru, na przykład: "Premium Glossy Photo Paper", aby uzyskać najlepszą jakość zdjęć na papierze błyszczącym.
- Aby uzyskać wydruki zdjęć o wysokiej jakości, warto użyć nośników marki Epson.
- Wybierz ustawienie "Borderless", aby uzyskać druk od krawędzi do krawędzi i usunąć białe marginesy z fotografii.
- Głowica drukująca Epson Micro Piezo<sup>™</sup> jest zamontowana na stałe. Oznacza to, że podczas instalacji drukarki nie **powinno być potrzebne** kalibrowanie głowicy.

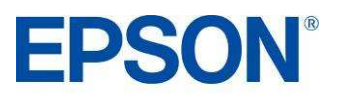

### **Skróty**

Pokazane niżej menu skrótów można wykorzystać do szybkiego i łatwego wybrania wymaganych ustawień druku. Po wybraniu jednego ze wstępnie zdefiniowanych ustawień pojawia się jego krótki opis. Aby przejść do tej funkcji, wybierz menu **Print**, a następnie **Shortcuts**.

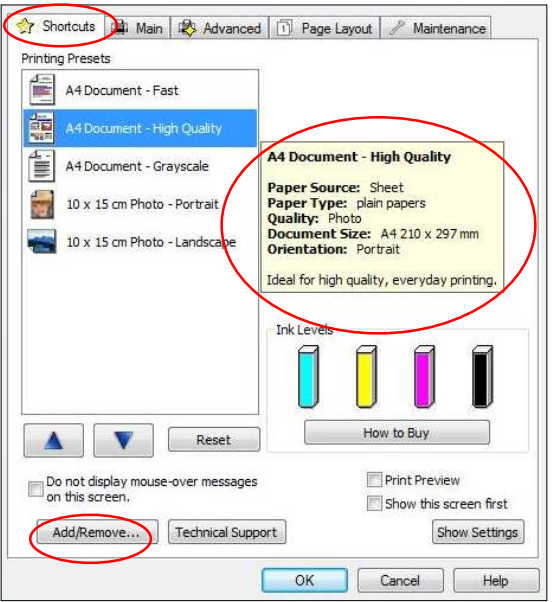

Ponadto, jeżeli wyboru ustawień dokonasz przez menu Main, możesz następnie przejść do menu Shortcut i kliknąć na przycisku **Add/Remove**, aby zapamiętać swoje ustawienia.

### **Ustawienia sterownika**

Ustawienia sterownika można również zmieniać ręcznie. Aby osiągnąć najlepsze rezultaty, przed rozpoczęciem druku trzeba wybrać odpowiednie ustawienia. Zacznij od wybrania zakładki **Main** w sterowniku.

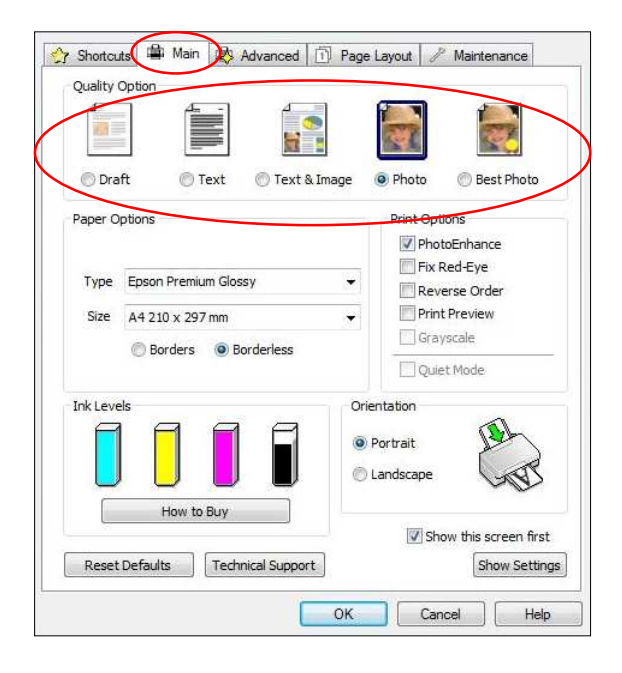

#### **Drukowanie tekstu**

Wybierz opcję **Draft** w sterowniku drukarki, aby uzyskać ekonomiczny i bardzo szybki druk tekstu.

Wybierz tryb **Text** do drukowania dokumentów tekstowych o wysokiej jakości.

Wybierz tryb **Text & Image** do drukowania kolorowych dokumentów z osadzonymi obrazami.

#### **Drukowanie zdjęć**

Wybierz tryb **Draft** do próbnych wydruków zdjęć.

Wybierz tryb **Photo** do druku fotografii o wysokiej jakości.

Wybierz tryb Best Photo do druku zdjęć o najwyższej jakości, na przykład przeznaczonych do albumu.

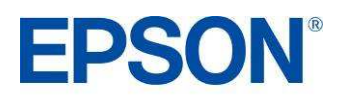

### **USTAWIENIA PRODUCT REVIEW KIT**

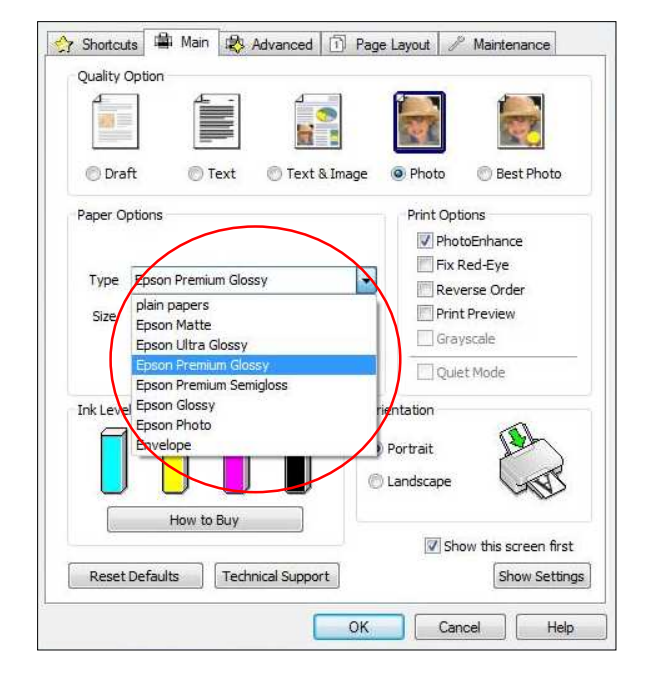

#### **Ustawienia nośnika**

Aby optymalnie wykorzystać drukarkę Epson, trzeba wybrać odpowiednie ustawienia nośnika.

Można to zrobić przez wybranie właściwego nośnika z menu rozwijanego (zob. rysunek po lewej stronie).

Optymalną jakość zdjęć zapewnia nośnik Epson Premium Glossy.

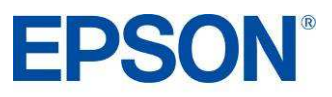

### **OPROGRAMOWANIE PRODUCT REVIEW KIT**

#### **Epson PhotoEnhance**

Funkcja Epson PhotoEnhance automatycznie koryguje kolor i kontrast, aby zapewnić idealną jakość zdjęć. Jest ona domyślnie włączona podczas druku fotografii na nośniku błyszczącym; jak jednak widać poniżej, można ją wyłączyć przez kliknięcie odpowiedniego pola wyboru.

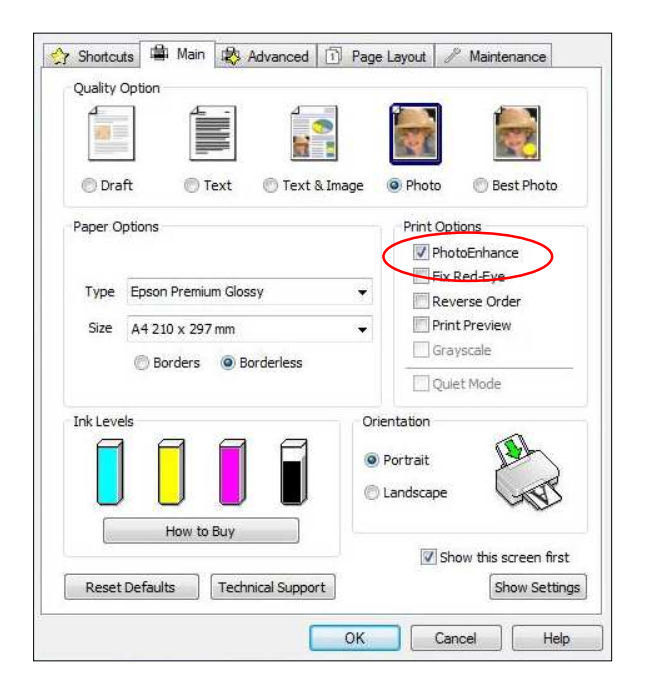

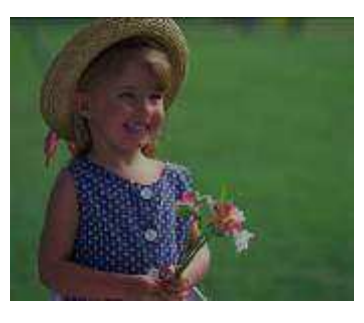

Przed Po

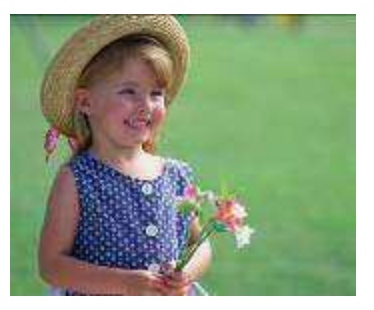

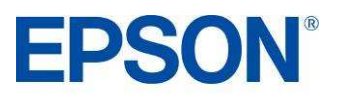

### **OPROGRAMOWANIE PRODUCT REVIEW KIT**

#### **Epson Easy Photo Print**

Epson Easy Photo Print to oprogramowanie dołączane do wszystkich drukarek atramentowych Epson. Oferuje ono łatwe w użyciu funkcje, takie jak PhotoEnhance, usuwanie efektu czerwonych oczu i dodawanie ramek.

Aby uruchomić program, wybierz z menu **Start** pozycję **Wszystkie programy**, **Epson Software**, **Epson Easy Photo Print**.

Wybierz żądane zdjęcie, a następnie kliknij przycisk Next Step w prawym, dolnym rogu.

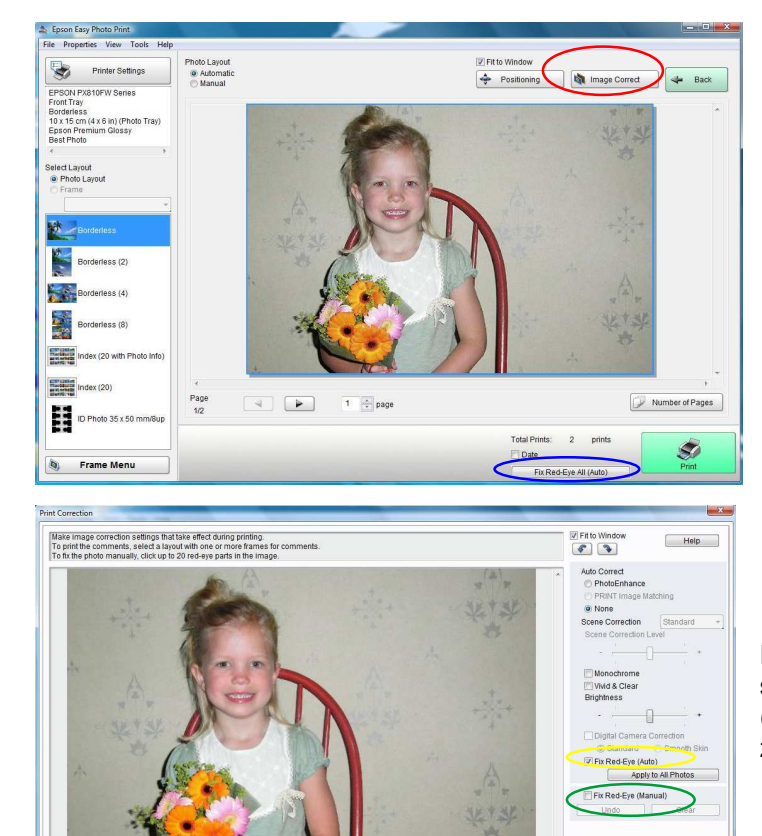

#### **Usuwanie efektu czerwonych oczu**

Możesz kliknać przycisk Red-Eve Fix All (zakreślony na niebiesko), aby automatycznie usunąć efekt czerwonych oczu.

Uwaga: funkcja ta nie pokazuje podgl*ą*du na ekranie, ale fotografia zostanie wydrukowana bez efektu czerwonych oczu.

Możesz również usunąć efekt czerwonych oczu ręcznie albo automatycznie, z podglądem, klikając przycisk **Image Correct** (zakreślony na czerwono).

Przycisk **Image Correct** wyświetla ekran pokazany po lewej stronie. Pozwala on usunąć efekt czerwonych oczu ręcznie (opcja zakreślona na zielono), albo automatycznie (opcja zakreślona na żółto).

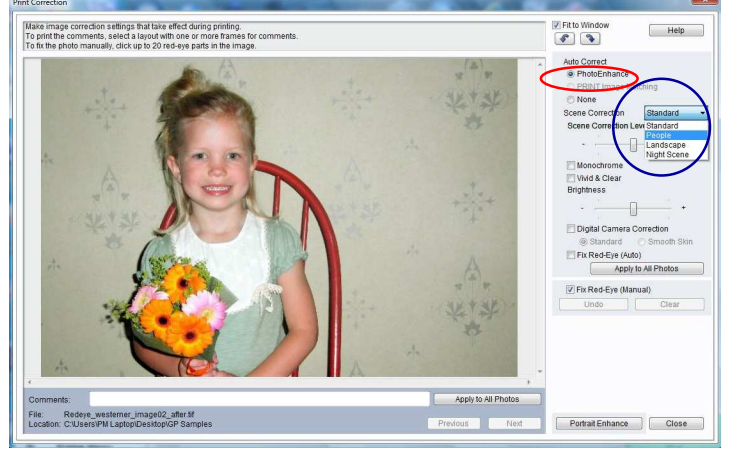

#### **PhotoEnhance**

Portrait Enhance Close

Dostep do funkcii PhotoEnhance można uzyskać w programie Epson Easy Photo Print w sposób pokazany poniżej (opcja zakreślona na czerwono). Kiedy włączysz tę opcję, będziesz mógł wybrać żądany sposób korekcji sceny (Scene Correction — lista zakreślona na niebiesko).

Przy włączonej opcji PhotoEnhance i wybranym ustawieniu Red-Eye Fix (Auto) będziesz mógł zobaczyć podgląd obrazu przed jego wydrukowaniem.

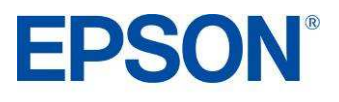

### **EPSON SCAN PRODUCT REVIEW KIT**

Epson Scan to sterownik TWAIN, który można uruchomić albo jako samodzielną aplikację, albo z poziomu programu do przetwarzania obrazu napisanego przez inną firmę. Można go użyć do skanowania dokumentów i obrazów. Sterownik oferuje cztery tryby.

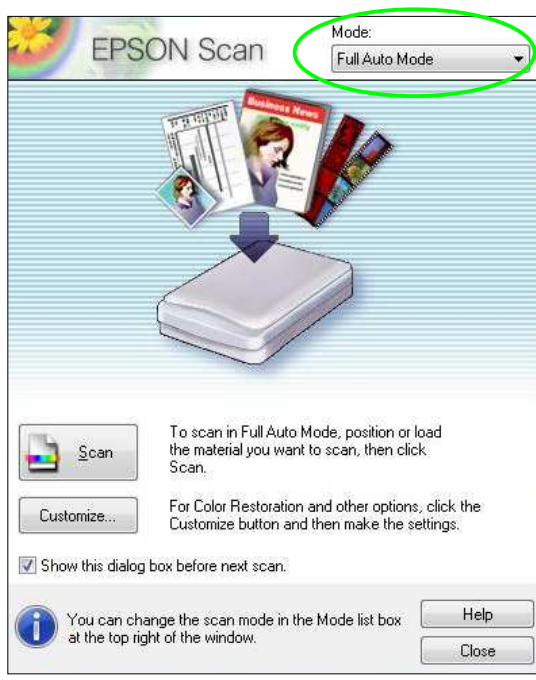

.<br>Mode **EPSON Scan** Home Mode Document Type Photograph Image Type Color Grayscale Black&White Destination C Other Screen/Web • Printer  $\overline{=}$  dpi  $300$ Resolution Target Size Original  $-|\mathbb{A}|$ **Artistments** Imag Descreening Backlight Correction **V** Color Restoration Dust Removal e Option(X) Text Enhancemen Auto Area Segmentation Brightness. Preview Π Scar 响 نه مې Thumbnai Configuration... Help Close

Pierwszą opcją jest tryb **Full Auto Mode**, który gwarantuje bardzo proste skanowanie. Sterownik automatycznie rozpoznaje typ nośnika i po wciśnięciu przycisku "Scan" rozpoczyna skanowanie z idealnie dobraną rozdzielczością. Ponadto sterownik określa położenie nośnika na szybie skanera i automatycznie kadruje oraz koryguje obraz.

Drugą opcją jest **Home Mode**. Tryb ten oferuje ustawienia skanowania, takie jak automatyczne skalowanie i typ dokumentu. Jest on idealny dla zaawansowanych amatorów.

W tym trybie możesz uzyskać dostęp do funkcji Epson Easy Photo Fix $^{\text{\tiny{\textsf{TM}}}}$ . Oferuje ona opcje, takie jak Colour Restoration, Backlight Correction i Dust Removal.

Służą one do przywracania kolorów, usuwania kurzu oraz korekcji przeciwświatła na uszkodzonych zdjęciach.

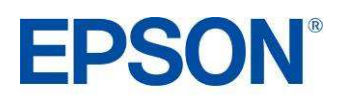

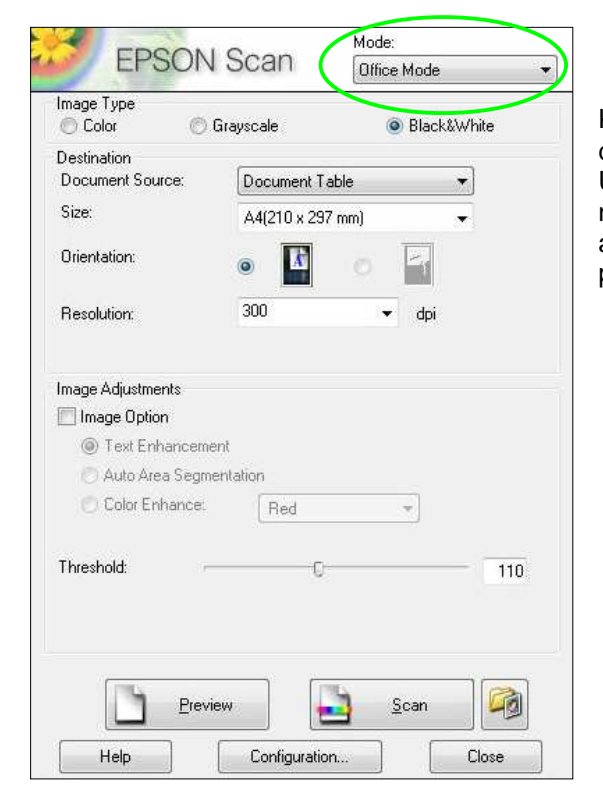

Kolejna opcja to **Office Mode**. Pozwala ona szybko wybrać ustawienia do skanowania dokumentów.

Umożliwia również skanowanie z zapisem do formatu PDF. W tym celu należy umieścić dokumenty na skanerze, wcisnąć przycisk skanowania, a następnie wybrać PDF z rozwijanego menu Image Format, jak pokazano poniżej.

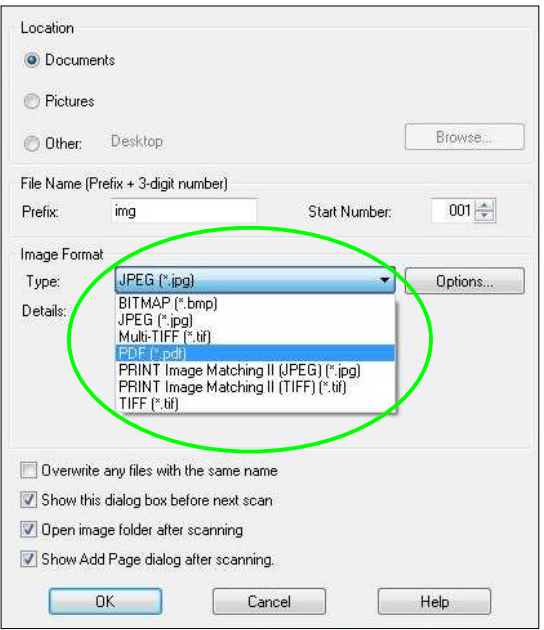

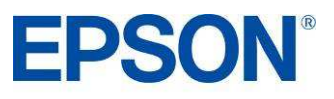

**EPSON** 

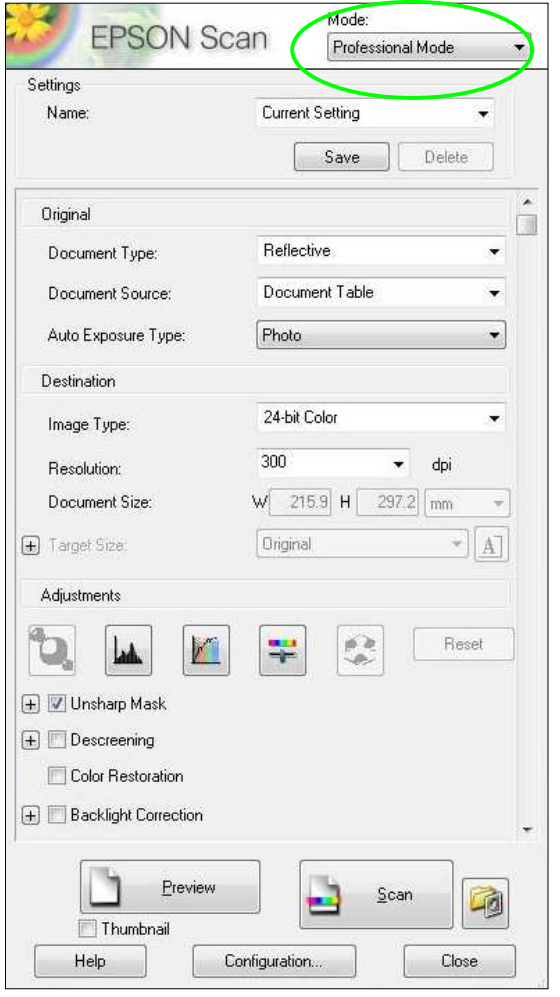

Ostatnia opcja to **Professional** Mode. Zapewnia ona pełną kontrolę nad ustawieniami skanowania oraz funkcjami zaawansowanymi, takimi jak regulacja histogramowa i korekcja tonalna.

Inne funkcje to automatyczna korekcja ekspozycji, wiele ramek przycinających i gęstościomierz. Dołączono je z myślą o bardziej zaawansowanych użytkownikach.

Przed skanowaniem możesz również wyświetlić podgląd obrazów i dokumentów.

W trybie tym dostępna jest także funkcja Epson Easy Photo Fix (należy przewinąć w dół zawartość okna).

### **Ekran podglądu**

W trybach Home, Office i Professional sterownik Epson Scan pozwala wyświetlić podgląd obrazów lub dokumentów przed ich przeskanowaniem. Można to zrobić przez kliknięcie przycisku Preview. Jak widać poniżej, jest to szczególnie przydatne podczas korzystania z funkcji przywracania kolorów.

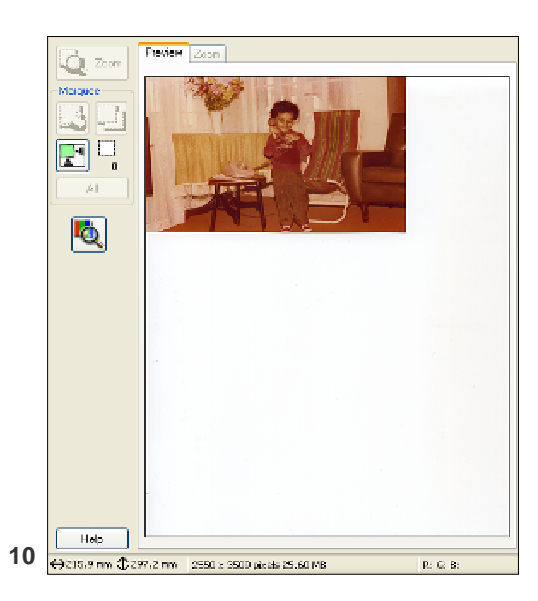

Podgląd bez przywracania kolorów: Podgląd z włączonym przywracaniem kolorów:

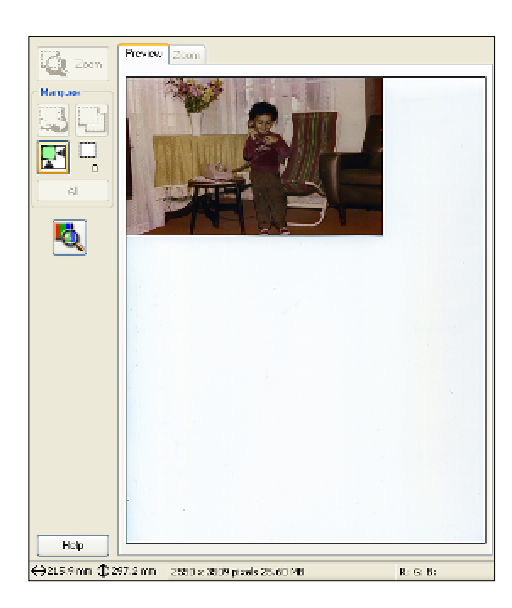

### **Skanowanie wielu obrazów**

Można skanować wiele obrazów, umieszczając je w odległości ok. 2 mm od siebie na szybie skanera (liczba obrazów zależy od ich wielkości).

W tym celu należy zaznaczyć opcję Thumbnail (zakreśloną poniżej na czerwono).

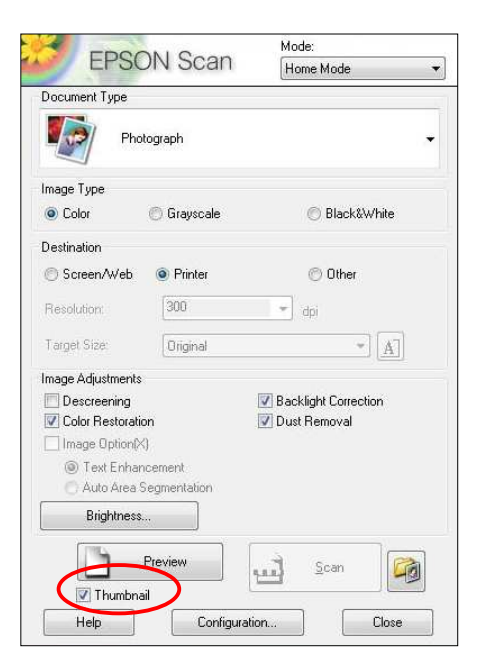

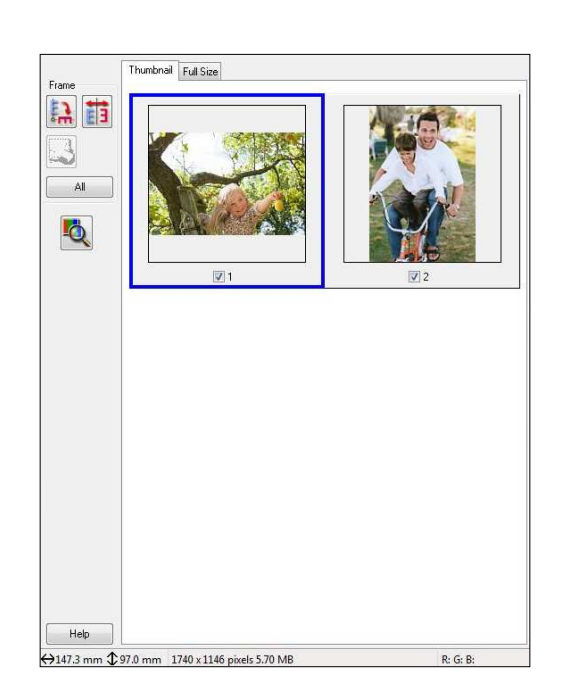

Następnie można wyświetlić podgląd obrazów (jak pokazano powyżej), po czym je przeskanować. Zostaną one automatycznie zapisane w oddzielnych plikach.

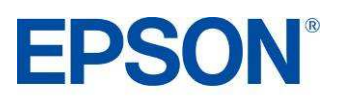

# **FUNKCJE DOSTĘPNE BEZ UśYCIA KOMPUTERA PRODUCT REVIEW KIT**

### **Panel sterowania**

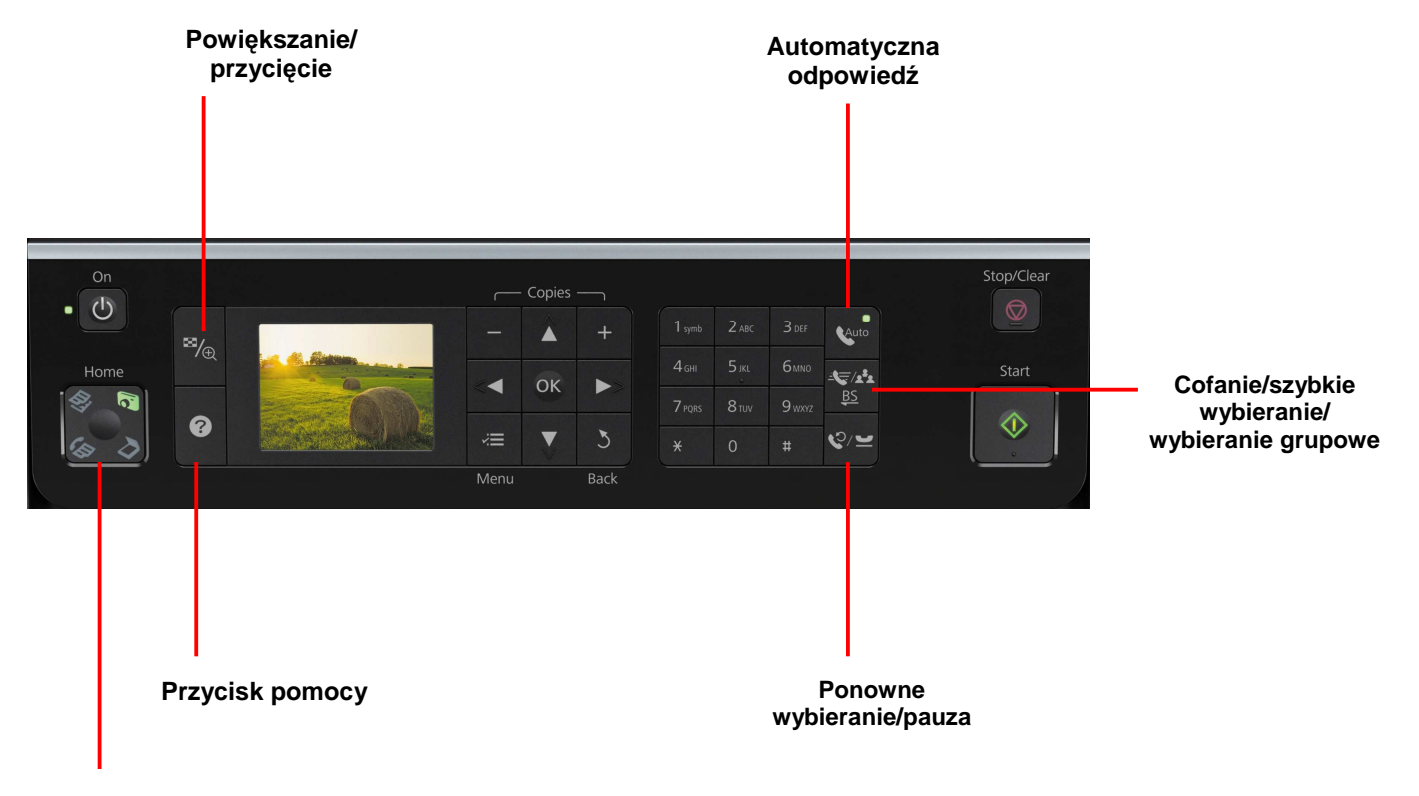

**Przyciski Home Faks/Kopia/Skanowanie/Karta pamięci**

- Panel sterowania można przekręcić o 90 stopni, co ułatwia obsługę urządzenia.
- Aby przywrócić panel do standardowej pozycji, trzeba zwolnić mechanizm umieszczony w środku pod panelem.

### **Automatyczny podajnik dokumentów**

Możesz użyć automatycznego podajnika dokumentów do skanowania, kopiowania lub faksowania wielu dokumentów. Aby praca przebiegała bez zakłóceń:

- Upewnij się, że krawędzie dokumentów są wyrównane
- Włóż oryginały do automatycznego podajnika dokumentów krótszą krawędzią w przód, zadrukowaną stroną w górę
- Przesuń szarą prowadnicę na automatycznym podajniku dokumentów
- Kiedy włożysz dokumenty do automatycznego podajnika, drukarka wykryje to i automatycznie przełączy się w tryb ADF (na ekranie LCD pojawi się ikona)
- Wybierz odpowiednie ustawienia i naciśnij przycisk **Start**

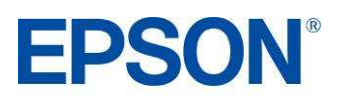

# **FUNKCJE DOSTĘPNE BEZ UśYCIA KOMPUTERA PRODUCT REVIEW KIT**

### **Faksowanie**

Podłacz linie faksu do SX610FW. Jeżeli potrzebujesz dodatkowych informacji, zapoznaj się z Instrukcją obsługi faksu.

#### **Wysyłanie faksu:**

- **-** Umieść dokument na szybie skanera, albo w automatycznym podajniku dokumentów
- **-** Za pomocą przycisku Home wybierz opcję **Fax**, naciśnij **Ok**
- **-** Wprowadź numer faksu, za pomocą strzałek w górę i w dół wybierz opcję B&W lub Colour Fax
- **-** Naciśnij **Start**

Je*ś*li wysyłasz faks czarno-biały, urz*ą*dzenie przeskanuje dokument, zapisze go w pami*ę*ci, po czym wybierze numer i wy*ś*le faks.

Je*ś*li wysyłasz faks kolorowy, urz*ą*dzenie wybierze numer i wy*ś*le faks bez zapisywania go w pami*ę*ci.

**-** MoŜesz w dowolnym momencie anulować faksowanie, naciskając przycisk **Stop/Clear**.

Do wysyłania wielu dokumentów możesz użyć automatycznego podajnika dokumentów. W tym celu umieść dokumenty w podajniku (urządzenie wykryje to automatycznie) i wykonaj opisane wyżej czynności.

#### **Przypisywanie przycisków szybkiego wybierania**

- W menu głównym wybierz opcję **Setup**, naciśnij **Ok**, wybierz opcję **Fax Settings**, naciśnij **Ok**
- **-** Wybierz opcję **Speed dial setup**, naciśnij **Ok**
- **-** Wybierz opcję **Create**, naciśnij **Ok**

W tym menu mo*Ŝ*esz równie*Ŝ* edytowa*ć* i usuwa*ć* pozycje szybkiego wybierania

Aby użyć pozycji szybkiego wybierania z zakresu  $1 - 60$ :

- **-** Za pomocą przycisku Home wybierz opcję **Fax**, naciśnij **Ok**
- Naciśnij przycisk szybkiego wybierania na panelu przednim (zobacz rysunek powyżej)
- **-** Za pomocą strzałki w górę lub w dół przewiń przypisane numery, wybierz jeden z nich i naciśnij **Ok**

#### **Odbieranie faksów:**

Epson Stylus SX610FW może automatycznie odbierać i drukować faksy, jeśli włączysz tryb Auto Answer. W tym celu:

- Załaduj do podajnika arkuszy zwykły papier A4
- Naciśnij przycisk **Auto Answer**

Uwaga: je*ś*li przychodz*ą*cy faks ma format wi*ę*kszy ni*Ŝ* załadowany papier, jest dopasowywany do strony albo drukowany na wielu stronach. Jest to ustawienie domy*ś*lne, które mo*Ŝ*na zmieni*ć*, wył*ą*czaj*ą*c opcj*ę* Auto Reduction. Aby uzyska*ć* do niej dost*ę*p, wybierz Setup, Fax Settings, Scan & Print Settings, Auto Reduction.

- Aby odbierać faksy ręcznie, wyłącz tryb **Auto Answer** przez naciśnięcie przycisku (zielone światełko zgaśnie)
- Kiedy zadzwoni telefon, podnieś słuchawkę telefonu podłączonego do urządzenia
- Na ekranie LCD wybierz opcję **Receive** i naciśnij **Ok**
- Aby odebrać faks, naciśnij przycisk Start i odłóż słuchawkę
- Naciśnij **Ok**, aby wydrukować faks

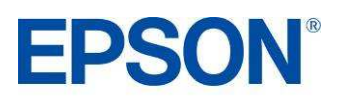

### **Kopiowanie**

#### **Kopiowanie dokumentów:**

- Załaduj odpowiedni nośnik
- Umieść oryginalny dokument na szybie skanera
- UŜyj przycisku Home i wybierz opcję **Copy**, a następnie naciśnij **Ok**
- Wybierz odpowiednie ustawienia i naciśnij przycisk **Start**
- Aby wydrukować więcej niż jedną kopię, wybierz liczbę kopii za pomocą przycisków + oraz –
- Aby zmienić ustawienia druku, naciśnij przycisk Menu, wybierz opcję **Paper and Copy Settings**, określ Ŝądane ustawienia i naciśnij **OK**
- Naciśnij **Start**, aby rozpocząć kopiowanie.

Uwaga: aby zrobi*ć* szybk*ą* kopi*ę* robocz*ą*, z menu **Settings** wybierz pozycj*ę* **Paper and Copy settings, Quality** i ustaw jako*ść* **Draft**

#### **Kopiowanie zdjęć:**

- Załaduj papier fotograficzny
- Umieść oryginalne zdjęcie na szybkie skanera
- UŜyj przycisku Home i wybierz opcję **Copy**, a następnie naciśnij **Ok**
- Naciśnij przycisk **Menu**, aby uzyskać dostęp do ustawień, przewiń ekran w prawo i wybierz opcję **Copy/Restore Photos**
- W menu Colour Restoration wybierz opcję **Off** i naciśnij **Ok**
- Ułóż zdjęcia według wyświetlonych na ekranie wskazówek i naciśnij Ok
- Ponownie naciśnij **Ok**, aby obejrzeć wstępny skan zdjęcia
- Aby wydrukować więcej niż jedną kopię, wybierz liczbę kopii za pomocą przycisków + oraz –
- W razie potrzeby naciśnij **Display/Crop**, aby przyciąć zdjęcie i powiększyć obraz do rozmiarów papieru
- Kiedy przycinanie zakończy się, naciśnij **OK**
- Aby zmienić ustawienia druku, naciśnij **Menu**, wybierz Ŝądane ustawienie i naciśnij **Ok**
- Naciśnij **Start**, aby rozpocząć kopiowanie.

Uwaga: mo*Ŝ*esz kopiowa*ć* wiele zdj*ęć*, w zale*Ŝ*no*ś*ci od rozmiaru

# **Drukowanie zdjęć**

### **Drukowanie zdjęć z karty pamięci lub dysku USB Flash za pomocą ekranu LCD:**

- Włóż kartę pamięci do odpowiedniego gniazda Uwaga: nie wyci*ą*gaj karty i nie wył*ą*czaj drukarki, kiedy miga *ś*wiatło dost*ę*pu
- UŜyj przycisku Home i wybierz opcję **Print Photos**, a następnie naciśnij **Ok**
- Wybierz opcję **View and Print Photos** i naciśnij **Ok** Uwaga: mo*Ŝ*esz równie*Ŝ* wybra*ć* inne funkcje, takie jak **Print All Photos, Print Photo Greeting Card** oraz **Print Proof Sheet**
- Użyj przycisków strzałki w lewo i w prawo, aby przewinąć i wybrać zdjęcia
- Za pomocą przycisków + lub wybierz liczbe kopii każdego zdięcia
- W razie potrzeby naciśnij **Display/Crop**, aby przyciąć zdjęcie i powiększyć obraz do rozmiarów papieru
- Kiedy przycinanie zakończy się, naciśnij Ok. W razie potrzeby powtórz powyższe kroki dla innych, wybranych zdjęć
- Aby wyregulować ustawienia druku, w tym typ i (lub) rozmiar papieru, naciśnij przycisk **Menu** w celu uzyskania dostępu do ustawień, następnie wybierz opcję **Print Settings,** określ Ŝądane ustawienia i naciśnij **Ok**
- Po wybraniu zdjęć i ustawień naciśnij **Ok**, aby sprawdzić ustawienia, i jeśli jest wszystko jest w porządku, naciśnij **Start**, aby rozpocząć drukowanie. Aby anulować drukowanie, naciśnij **Stop/Clear**.

### **PictBridge:**

- Aby wydrukować zdjęcia bezpośrednio z aparatu cyfrowego obsługującego PictBridge, połącz aparat z drukarką kablem USB (kabel jest dołączany do aparatów)

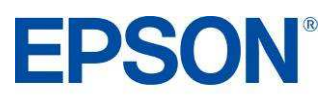

# **FUNKCJE DOSTĘPNE BEZ UśYCIA KOMPUTERA PRODUCT REVIEW KIT**

#### **Odnawianie zdjęć:**

- Umieść wyblakłą fotografię na szybie skanera
- UŜyj przycisku Home i wybierz opcję **Copy**, a następnie naciśnij **Ok**
- Naciśnij przycisk **Menu**, aby uzyskać dostęp do ustawień, przewiń ekran w prawo i wybierz opcję **Copy/Restore Photos**
- W menu Colour Restoration wybierz opcję **On** i naciśnij **Ok**
- Uwaga: je*ś*li zdj*ę*cie nie jest wyblakłe, nie wł*ą*czaj opcji Colour Restoration
- Ułóż zdjęcia według wyświetlonych na ekranie wskazówek i naciśnij Ok
- Ponownie naciśnij **Ok**, aby obejrzeć wstępny skan zdjęcia
- Aby wydrukować więcej niż jedną kopię, wybierz liczbę kopii za pomocą przycisków + oraz –
- W razie potrzeby naciśnij **Display/Crop**, aby przyciąć zdjęcie i powiększyć obraz do rozmiarów papieru
- Kiedy przycinanie zakończy się, naciśnij **OK**
- Aby zmienić ustawienia druku, naciśnij **Menu**, wybierz Ŝądane ustawienie i naciśnij **Ok**
- Naciśnij **Start**, aby rozpocząć kopiowanie.

#### **Usuwanie efektu czerwonych oczu:**

- UŜyj przycisku Home i wybierz opcję **Print Photos**, a następnie naciśnij **Ok**
- Wybierz opcję **View and Print Photos** i naciśnij **Ok**
- Użyj przycisków strzałki w lewo i w prawo, aby przewinąć i wybrać zdjęcia
- Za pomocą przycisków + lub wybierz liczbę kopii każdego zdjęcia
- Po dokonaniu wyboru naciśnij **Ok**
- Naciśnij **Menu**, aby uzyskać dostęp do ustawień
- Przewiń dostępne opcje i wybierz **Photo Adjustments**
- Przewiń listę w dół do opcji **Fix Red-Eye**, za pomocą strzałki w prawo wybierz opcję **On This Photo** albo **On All Photos** i naciśnij **Ok**
- Ponownie naciśnij **Ok**
- Aby wyregulować ustawienia druku, w tym typ i (lub) rozmiar papieru, naciśnij przycisk **Menu** w celu uzyskania dostępu do ustawień, następnie wybierz opcję **Print Settings,** określ Ŝądane ustawienia i naciśnij **Ok**
- Naciśnij **Ok**, aby sprawdzić ustawienia, i jeśli jest wszystko jest w porządku, naciśnij **Start**, aby rozpocząć drukowanie. Aby anulować drukowanie, naciśnij **Stop/Clear**.

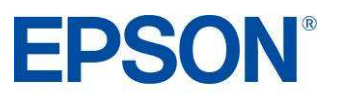

# **FUNKCJE DOSTĘPNE BEZ UśYCIA KOMPUTERA PRODUCT REVIEW KIT**

### **Drukowanie kartek okolicznościowych**

Możesz łatwo drukować na zdieciach pisane recznie teksty albo rysunki.

- UŜyj przycisku Home i wybierz opcję **Print Photos**, a następnie naciśnij **Ok**
- Przewiń listę opcji i wybierz **Print Photo Greeting Card**
- Wybierz opcję **Photo** i **Print Template**
- Naciśnij **Ok** i wybierz zdjęcie
- Wybierz żądane ustawienia i naciśnij Ok (nie trzeba wybierać rozmiaru i typu papieru, ponieważ do druku szablonu należy użyć zwykłego papieru A4)
- Załaduj zwykły papier A4
- Naciśnij **Start**
- Wybierz żądane ustawienia na wydrukowanym szablonie A4:
	- 1. Styl tekstu
	- 2. Typ tekstu
	- 3. Napisz tekst w ramce
- Ułóż szablon zapisaną stroną w dół, jak na rysunku poniżej

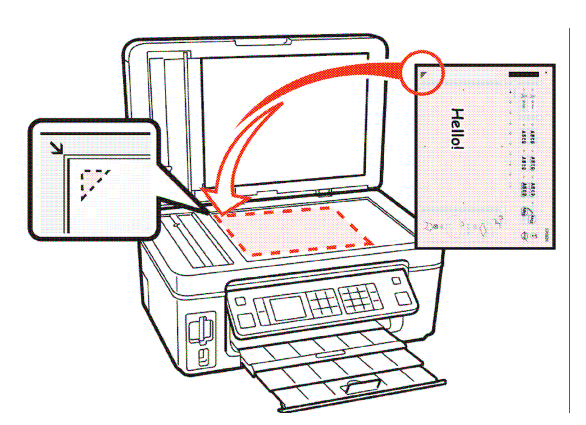

- Wybierz opcję **Print Greeting Cards from Template**
- Wciśnij Ok i wybierz wymaganą liczbę kopii
- Załaduj papier fotograficzny
- Naciśnij **Start**, aby wydrukować kartkę okolicznościową

### **Drukowanie papieru w linie**

Ta funkcja umożliwia wydrukowanie własnej papeterii

- Wciśnij przycisk **Home**
- Przewiń listę opcji i wybierz **Print Ruled Papers**
- Wybierz preferowany typ wydruku. Jeśli wybierzesz wydruk z tłem, będziesz mógł wybrać zdjęcie przed wydrukowaniem papeterii
- Upewnij się, że w zasobniku znajduje się papier A4.
- Wybierz liczbę kopii
- Naciśnij **Start**

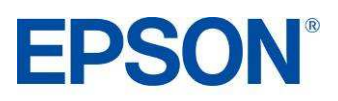

### **Skanowanie typu push**

Nowa funkcja bezprzewodowego skanowania typu push, dostępna z poziomu panelu sterowania, pozwala automatycznie przesłać skan do komputera, zapisać go w formacie PDF, bądź przekształcić w załączniki do emaila bez wykorzystywania programu Epson Scan na komputerze. W tym celu należy sprawdzić, czy zainstalowane jest oprogramowanie Epson Event Manager (jest ono instalowane automatycznie razem ze sterownikami, o ile nie wybrano niestandardowej instalacji) i czy drukarka jest podłączona do komputera. Następnie należy wykonać następujące czynności:

- UŜyj przycisku Home i wybierz opcję **Scan**, a następnie naciśnij **Ok**
- Wybierz funkcję **Scan to PC** (skanuj do komputera), **Scan to PDF** (skanuj do pliku PDF) lub **Scan to Email** (skanuj do emaila)
- Jeżeli w sieci pracuje więcej niż jeden komputer, pojawi się prośba o wybór jednego z nich
- Wciśnij **Ok**
	- 1. Jeżeli wybrana jest funkcja **Scan to PC,** wówczas dokument lub zdjęcie jest automatycznie skanowany do podłączonego komputera jako JPEG.
	- 2. Jeżeli wybrana jest funkcja **Scan to PDF,** wówczas dokument lub zdjęcie jest automatycznie skanowany do podłączonego komputera jako PDF.
	- 3. Jeżeli wybrana jest funkcja **Scan to Email**, wówczas dokument lub zdjęcie jest automatycznie skanowany jako załącznik do wiadomości email. Użytkownik może określić swoją preferowaną aplikację do obsługi poczty elektronicznej.

Uwaga – za pomocą aplikacji Epson Event Manager można zmienić domyślne ustawienia dla każdej z powyższych funkcji. W tym celu należy z menu rozwijanego wybrać jedno z domyślnych ustawień lub wcisnąć przycisk Make Job Settings, aby wprowadzić własne ustawienia (zob. ilustracja poniżej).

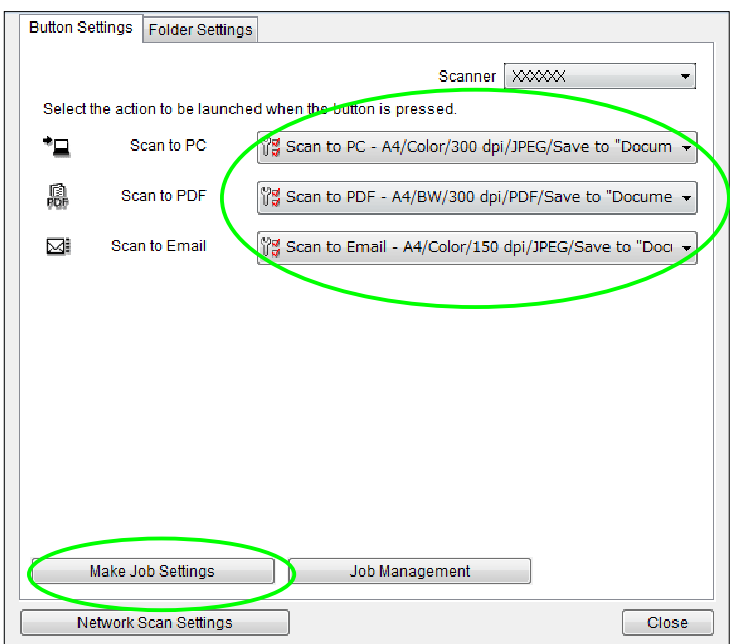

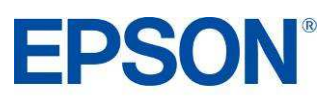

# **FAKS PC (TYLKO WINDOWS) PRODUCT REVIEW KIT**

Funkcja PC-Fax pozwala zaoszczędzić czas i papier dzięki wysyłaniu faksów bezpośrednio z aplikacji takich jak Microsoft Word. Można z niej skorzystać niezależnie od tego, czy komputer jest podłączony do SX610FW poprzez Wi-Fi, Ethernet czy USB. W tym celu:

- Musisz najpierw zainstalować oprogramowanie faksu (odbywa się to automatycznie, jeżeli podczas instalacji sterownika/oprogramowania wybrałeś opcję "Easy Install", czyli łatwą instalację).
- Otwórz dokument lub obraz, który chcesz przesłać faksem
- Wybierz menu **Plik**, następnie **Drukuj**
- Wybierz faks z listy dostępnych w systemie drukarek (zaznaczone poniżej na czerwono)
- Kliknij **Ok**

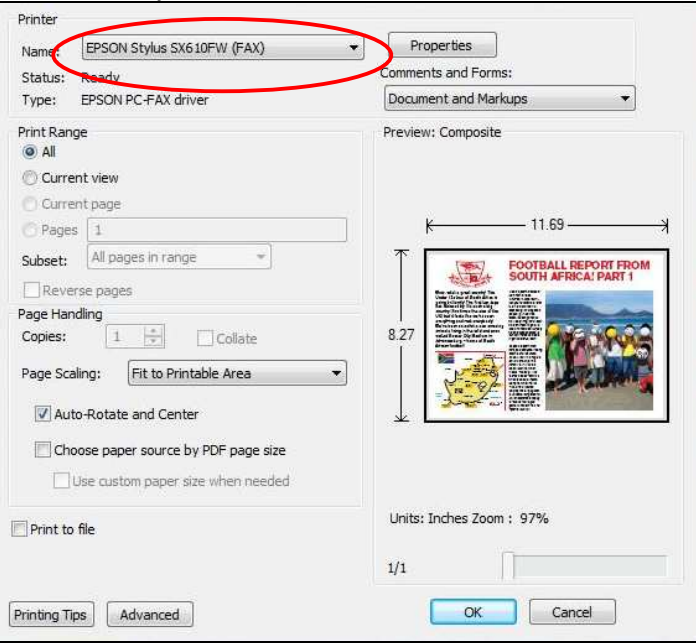

Wybierz numer z listy (zaznaczone poniżej na czerwono), a następnie naciśnij Add. Możesz także wpisać numer. W tym celu kliknij przycisk **Direct Input** (zaznaczone poniżej na zielono)

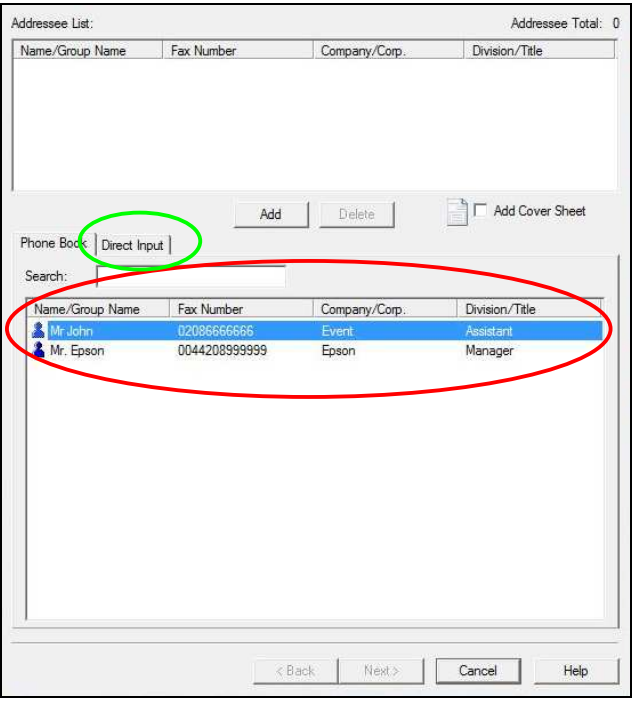

- Kliknij **Next**, a następnie **Send**

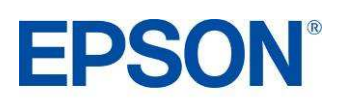

### **WI-FI i ETHERNET PRODUCT REVIEW KIT**

Łączność Wi-Fi i Ethernet jest teraz zintegrowana z drukarką. Dzięki temu użytkownicy mogą współdzielić ją w sieci bezprzewodowej lub przewodowej. Praca w sieci Wi-Fi lub Ethernet oznacza także, że użytkownicy mogą wysyłać zeskanowane materiały do wybranej lokalizacji sieciowej za pomocą funkcji skanowania typu push. Kolejną zaletą jest możliwość wysłania faksu bezpośrednio z dowolnego komputera PC poprzez sieć lokalną, nie wstając z własnego miejsca pracy.

### **Instalacja Wi-Fi i Ethernetu**

- 1. Najpierw należy określić metodę konfiguracji połączenia bezprzewodowego. W przypadku konfiguracji w trybie Ad-Hoc (bezpośrednie połączenie między 1 drukarką i 1 komputerem), należy zapoznać się z Przewodnikiem konfiguracji sieciowej. W przypadku bezprzewodowego lub przewodowego połączenia sieciowego (**Network**), włóż płytę CD ze sterownikami i wybierz Easy Install. Taki rodzaj połączenia pozwala podłączyć do drukarki więcej niż jeden komputer na raz, zwykle poprzez router lub punkt dostępowy. Do działania tej opcji niezbędna jest sieć lokalna.
- 2. Program konfiguracyjny prowadzi użytkownika krok po kroku przez proces konfiguracji wystarczy wykonywać polecenia wyświetlane na ekranie.
- 3. W przypadku połączenia bezprzewodowego pojawi się prośba o podłączenie dostarczonego przewodu konfiguracyjnego (USB) między SX610FW a komputerem, co umożliwi bezproblemową i prostą konfigurację. W przypadku sieci Ethernet LAN urządzenie należy połączyć przewodem ethernetowym z routerem lub punktem dostępowym.
- 4. W przypadku sieci bezprzewodowej pojawi się prośba o potwierdzenie nazwy sieci bezprzewodowej oraz ustawień bezpieczeństwa.
- 5. Program przeprowadzi użytkownika przez proces konfiguracji, aż do zakończenia instalacji.

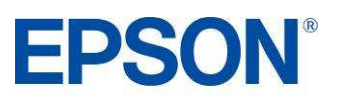

# **ATRAMENT EPSON DURABRITE ULTRA PRODUCT REVIEW KIT**

Najnowsza generacja atramentu Epson DURABrite™ Ultra to zaawansowana technologia pigmentowa, w której każda cząsteczka pigmentu jest zamknięta w ochronnej, żywicznej otoczce.

- Doskonałe wydruki
- Żywe, ostre grafiki w kolorze
- Perfekcyjne dokumenty i zdjęcia o jakości dorównującej odbitkom z zakładu fotograficznego
- Odporność na rozmazywanie i wodę: wydruki są odporne na wilgoć, rozmazywanie i pisanie markerem
- Duża trwałość: błyszczące fotografie wytrzymują nawet 200 lat w albumie fotograficznym
- Lepsze wyniki druku atramentowego znakomity zakres odwzorowywanych barw to wyraziste wydruki, lepsze pokrycie i wyższa koncentracja koloru
- Druk na wielu różnych nośnikach

Ocena wodoodporności – test A

- 1. Za pomocą drukarki Epson Stylus SX610FW wydrukuj dowolną próbkę na zwykłym papierze lub na papierze Epson Premium Glossy Photo.
- 2. Zalej wydruk wodą i sprawdź, czy atrament się rozmazuje. Zauważysz, że atrament pozostaje na miejscu, a wydruk nie ulega uszkodzeniu.
- 3. Dla porównania przeprowadź podobny test, używając jednej z konkurencyjnych drukarek.

Ocena odporności na rozmazywanie – test B

- 1. Wydrukuj dokument tekstowy na zwykłym papierze.
- 2. Zaznacz wiersz tekstu markerem zacznij od lewej strony i pociągnij linię do końca wiersza.
- 3. Dla porównania przeprowadź podobny test, używając jednej z konkurencyjnych drukarek.

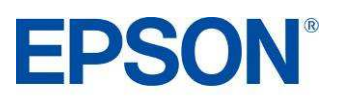

### **ATRAMENT EPSON DURABRITE ULTRA PRODUCT REVIEW KIT**

#### **Atrament Epson DURABrite Ultra**

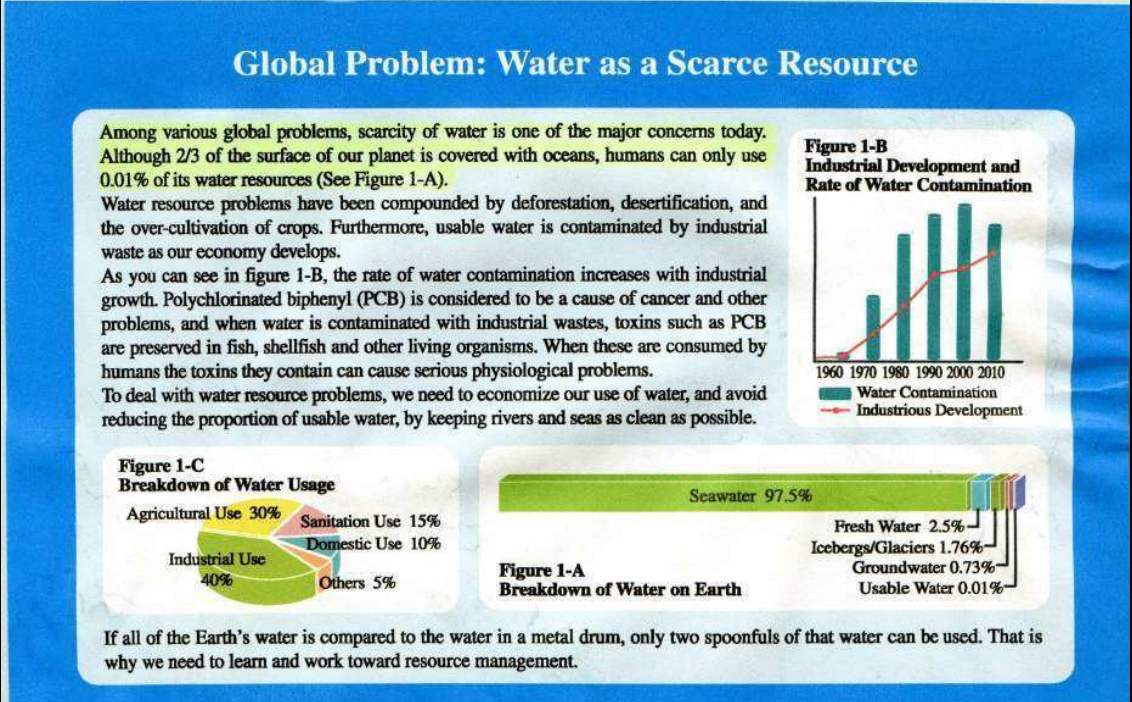

#### **Konkurencyjny atrament**

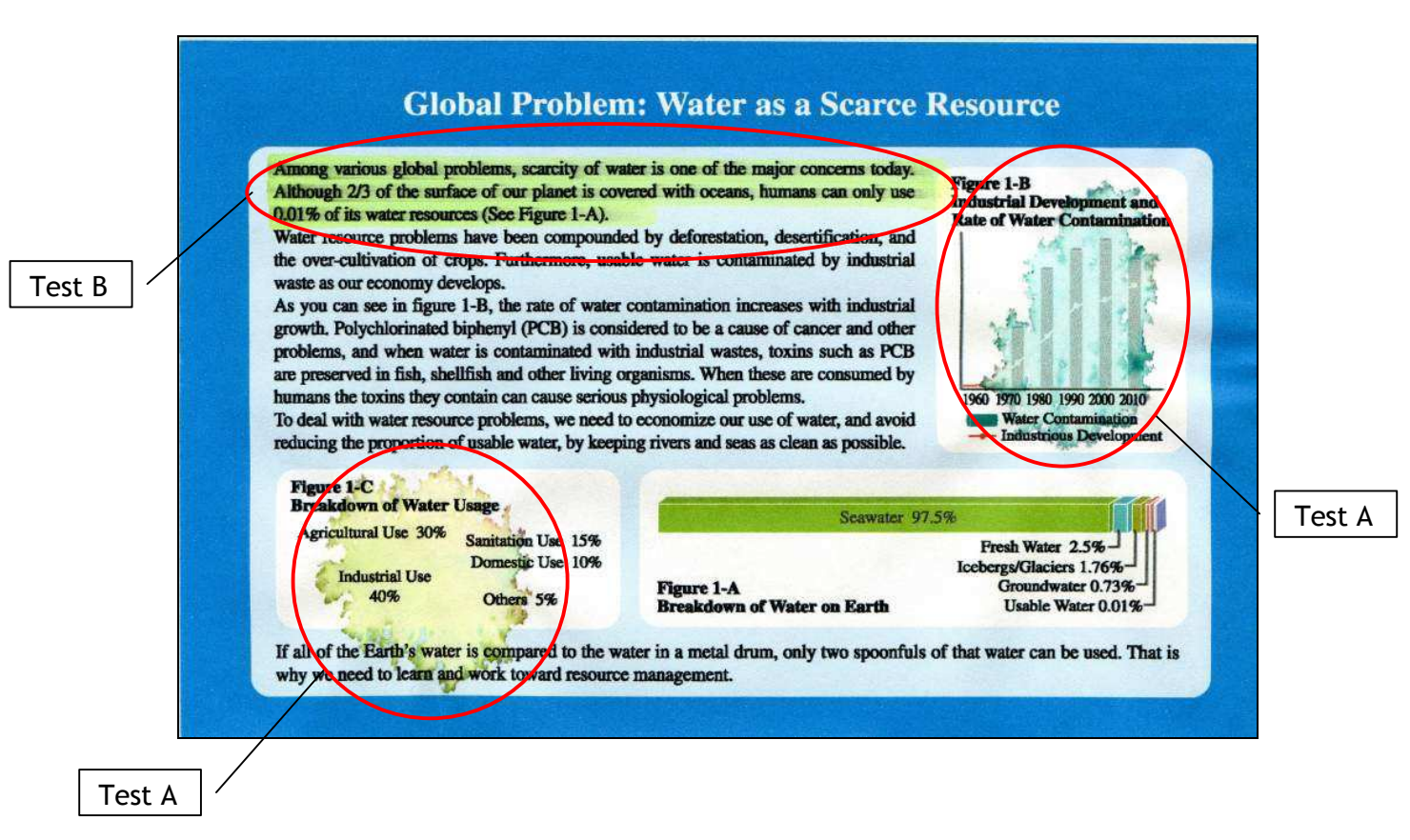

**EPSON®** 

# **WYDAJNOŚĆ WG NORM ISO PRODUCT REVIEW KIT**

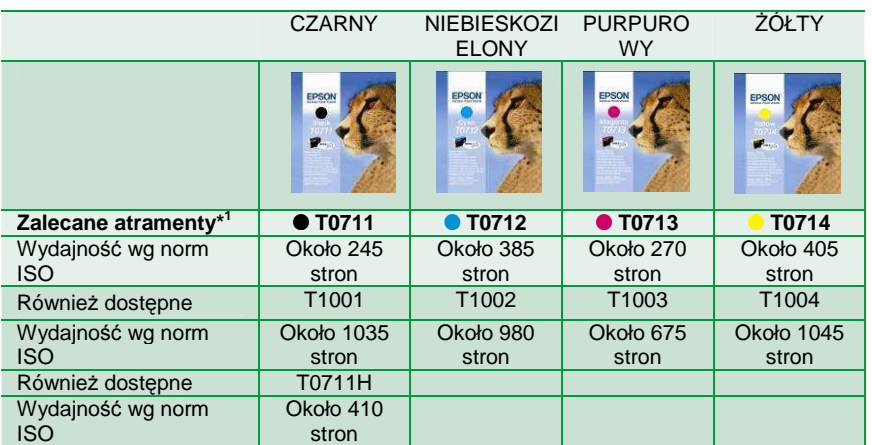

Powyższe wyniki są oparte na normach ISO/IEC 24711 oraz 24712 i zostały zmierzone przy użyciu zestawu testowego złożonego z poniższych kolorowych stron:

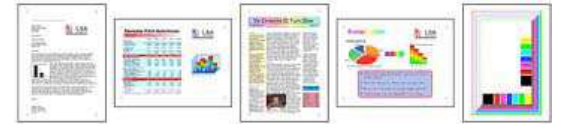

# **PAPIER EPSON**

W celu uzyskania najlepszych jakościowo wydruków zdjęć, Epson zaleca wykorzystanie swoich błyszczących papierów fotograficznych, które gwarantują fantastyczne rezultaty za każdym razem.

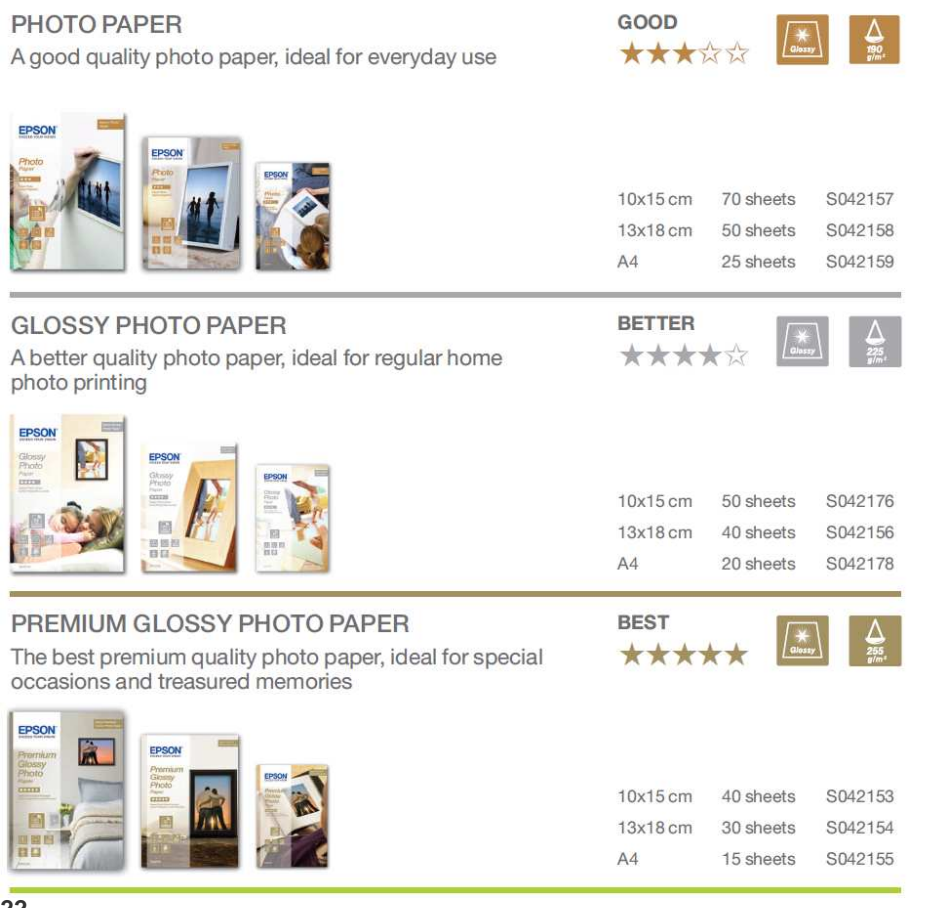

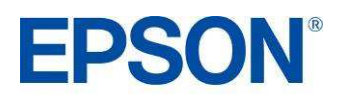

# **DANE TECHNICZNE PRODUKTU DANE TECHNICZNE PRODUCT REVIEW KIT**

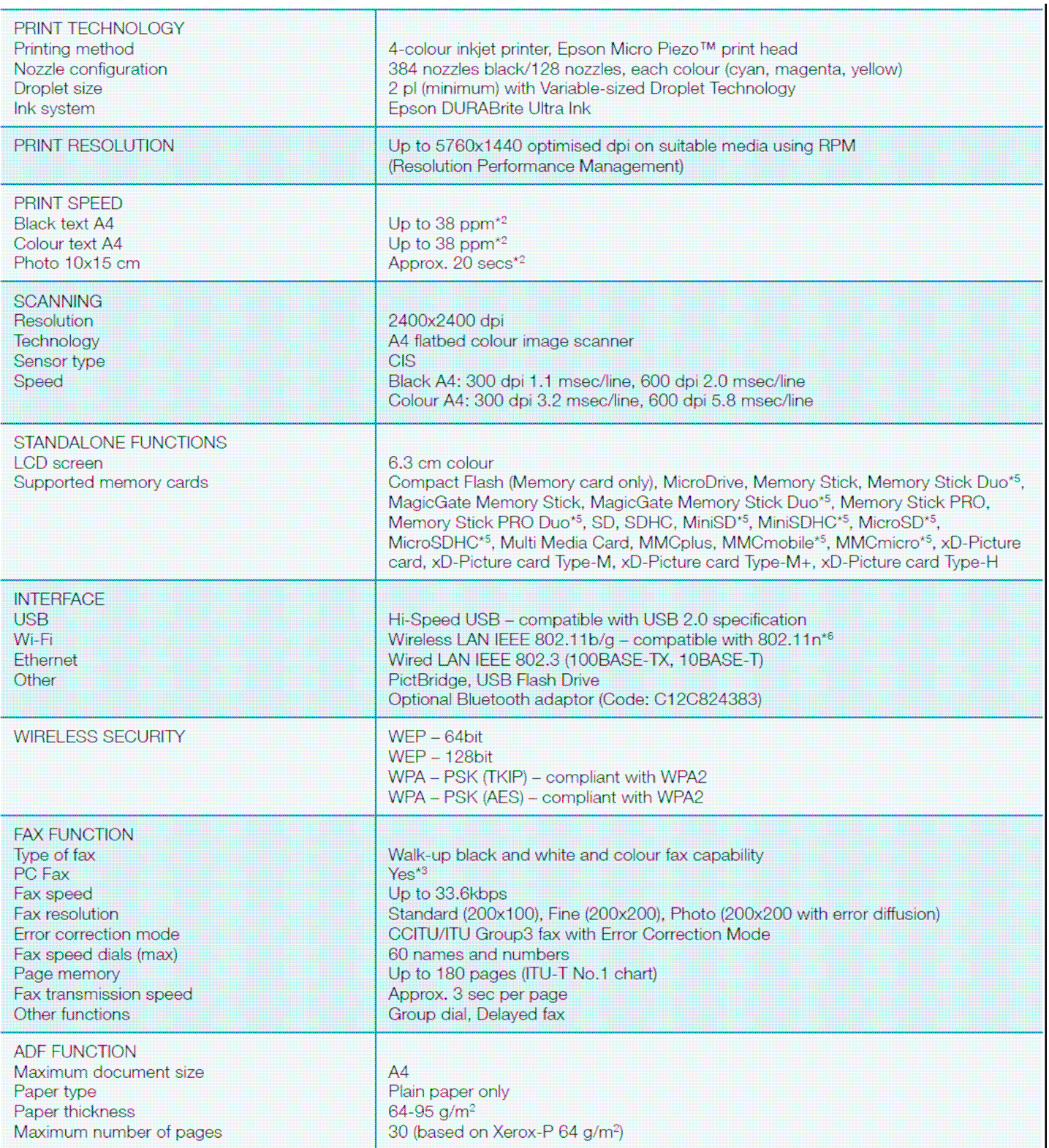

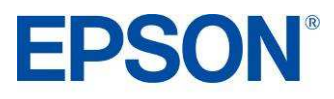

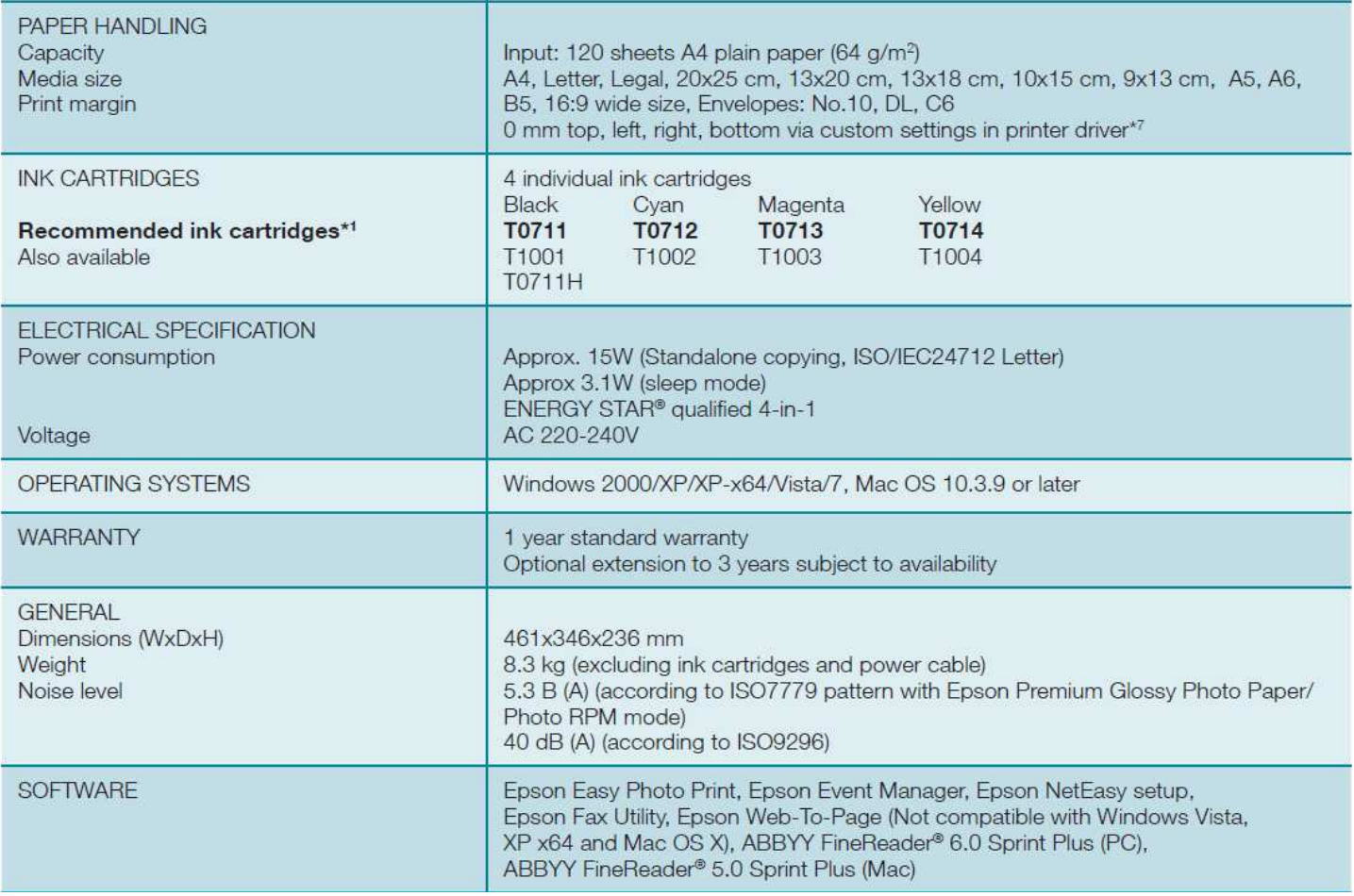

\*1 Zalecane wkłady z atramentem. Pełną listę zgodnych wkładów można znależć w dokumentacji użytkownika albo pod adresem www.epson-europe.com<br>\*2 Więcej informacji można znależć pod adresem www.epson-europe.com<br>\*3 Funkcja PC

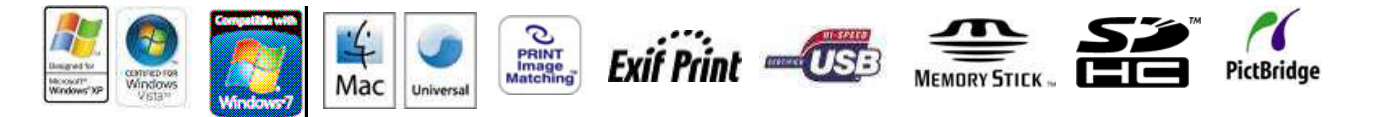

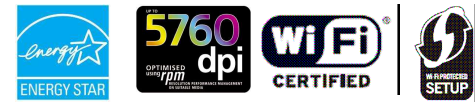

Better Products for a Better Future"

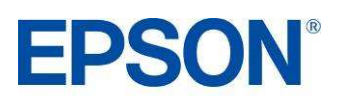